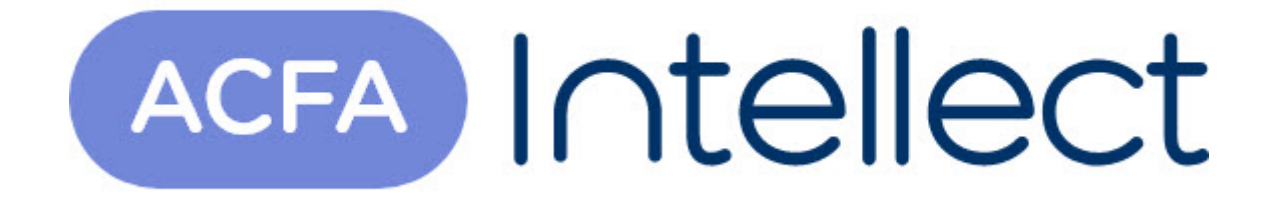

# Руководство по настройке и работе с модулем интеграции BACnet Wrapper

ACFA-Интеллект

Обновлено 05/13/2024

# Table of Contents

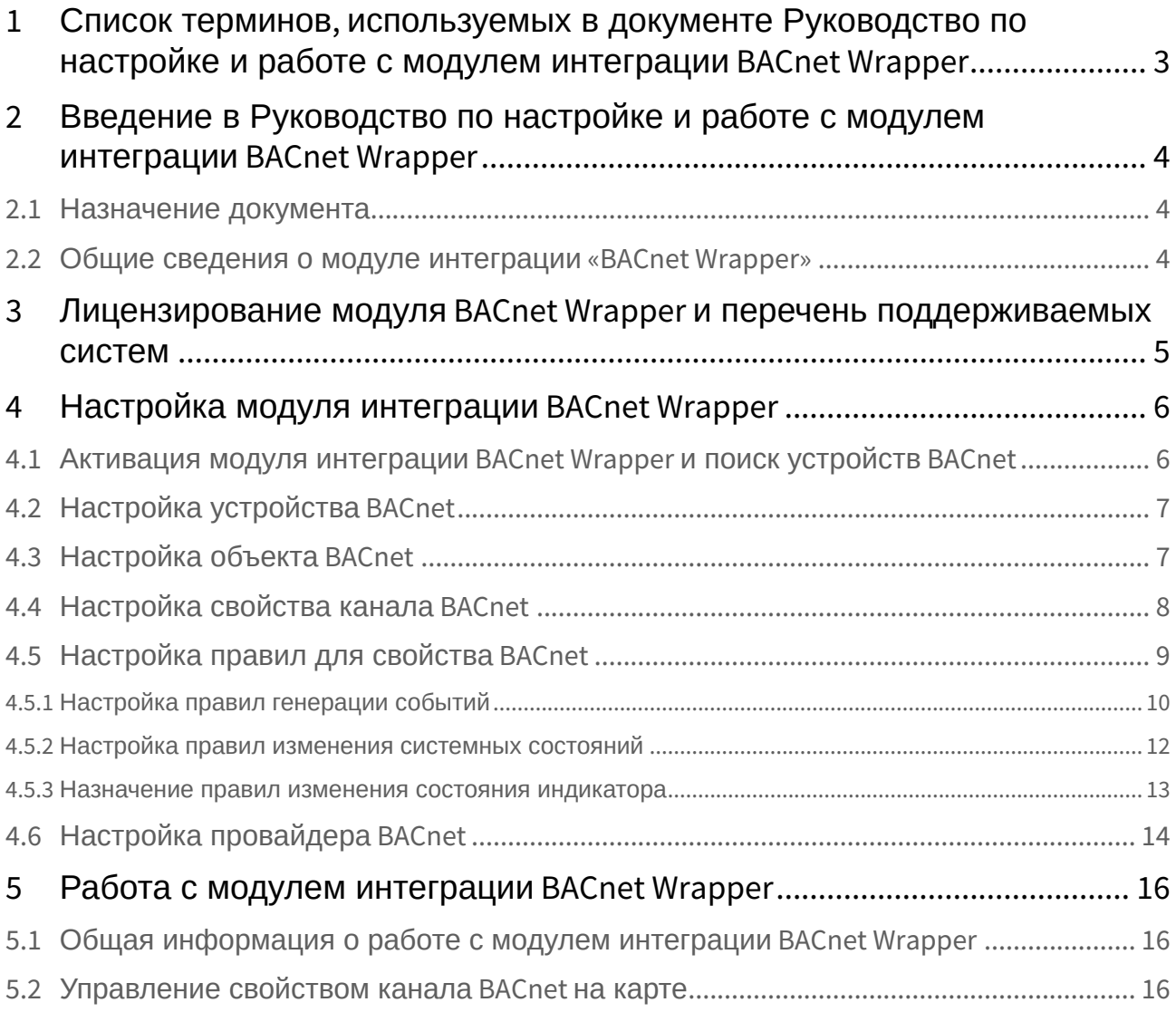

# <span id="page-2-0"></span>1 Список терминов, используемых в документе Руководство по настройке и работе с модулем интеграции BACnet Wrapper

**BACnet** — сетевой протокол, применяемый в системах автоматизации зданий и сетях управления.

**BACnet Устройство** — это устройство системы автоматизации (контроллер, датчик, исполнительный механизм), поддерживающее протокол *BACnet*.

**BACnet Объект** — это канал связи между устройством *BACnet* и ПК *Интеллект* (аналоговый, цифровой и т.д), представленный в системе в виде объекта.

**BACnet Свойство** — это свойство системного объекта, используемое для представления данных, получаемых от устройства *BACNet* по каналу *BACnet*.

**BACnet Правило** — это микропрограмма в ПК *Интеллект*, применяемая для обработки значений свойства *BACnet*.

**BACnet Провайдер** — это микропрограмма в ПК *Интеллект*, которая позволяет пересылать на выбранный порт по протоколу BACNet события и/или параметры объектов ПК *Интеллект*.

# <span id="page-3-0"></span>2 Введение в Руководство по настройке и работе с модулем интеграции BACnet Wrapper

#### **На странице:**

• [Назначение](#page-3-1)  документа

• [Общие сведения о](#page-3-2)  модуле интеграции «BACnet Wrapper»

## <span id="page-3-1"></span>2.1 Назначение документа

Документ *Руководство по настройке и работе с модулем интеграции BACnet Wrapper* является справочно-информационным пособием и предназначен для специалистов по настройке и операторов модуля *BACnet Wrapper*.

Данное Руководство предоставляет следующую информацию:

- 1. Общие сведения о модуле интеграции *BACnet Wrapper*;
- 2. Настройка модуля интеграции *BACnet Wrapper;*
- 3. Работа с модулем интеграции *BACnet Wrapper*.

## <span id="page-3-2"></span>2.2 Общие сведения о модуле интеграции «BACnet Wrapper»

Модуль интеграции *BACnet Wrapper* предназначен для подключения любого оборудования, поддерживающего протокол *BACnet Ethernet*. Модуль интеграции *BACnet Wrapper* позволяет выполнять обмен и обработку данных между *ПК Интеллект* и устройствами *BACnet*.

#### **Примечание**

Поддерживаются все стандартные типы устройств. Работа нестандартных типов не гарантируется.

# <span id="page-4-0"></span>3 Лицензирование модуля BACnet Wrapper и перечень поддерживаемых систем

Лицензирование модуля интеграции *BACnet Wrapper* осуществляется за 1 устройство.

Системы, работа которых гарантируется через универсальную интеграцию *BACnet Wrapper:*

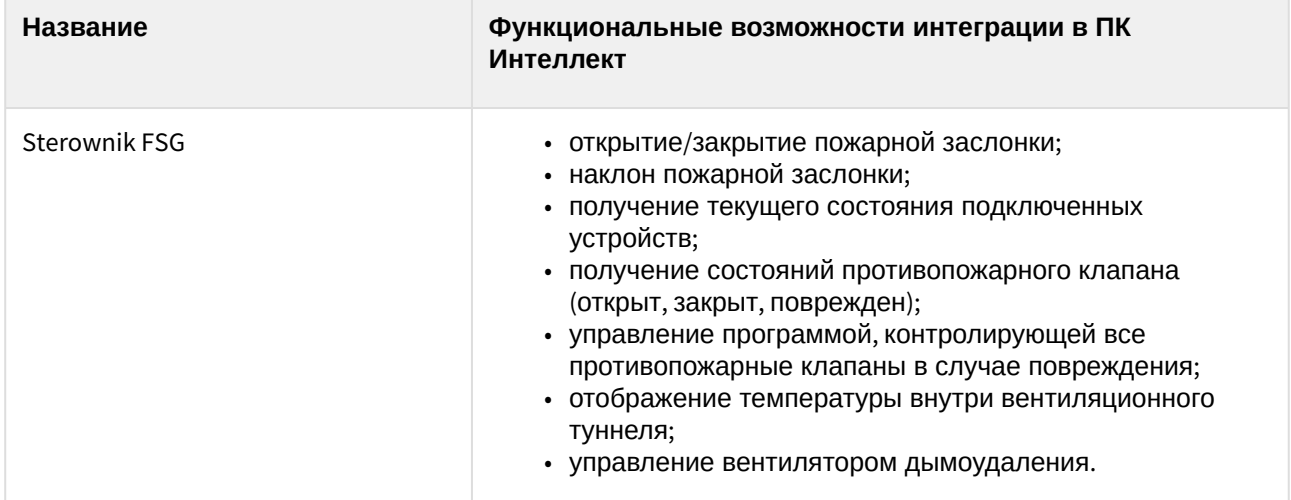

# <span id="page-5-0"></span>4 Настройка модуля интеграции BACnet Wrapper

## <span id="page-5-1"></span>4.1 Активация модуля интеграции BACnet Wrapper и поиск устройств BACnet

Активация модуля интеграции *BACnet Wrapper* осуществляется путем создания объекта **Bacnet Сервер** на базе объекта **Компьютер** на вкладке **Оборудование** диалогового окна **Настройка системы**.

Для того, чтобы осуществить поиск в локальной сети устройств, поддерживающих протокол *BACnet*, необходимо выполнить следующие действия:

- 1. Перейти на панель настройки объекта **Bacnet Сервер**.  $\overline{1}$ Bacnet Censen 1 **Отключить** Search timefmst 5000 Компьютер ₽ 2 LOCALHOS
- 2. В поле **Search time(ms)** (**2**) задать период времени, в течение которого система будет опрашивать сеть на наличие устройств *BACnet*.
- 3. Нажать на кнопку **Search devices** (**1**).

#### **Примечание**

Если на компьютере, где производится поиск устройств, имеется несколько сетевых подключений, рекомендуется на время поиска отключить все такие подключения, кроме того, которое обеспечивает подключение к локальной сети с устройствами *BACnet*.

В результате будет выполнен поиск устройств *BACnet*, а в дереве оборудования будут созданы соответствующие объекты.

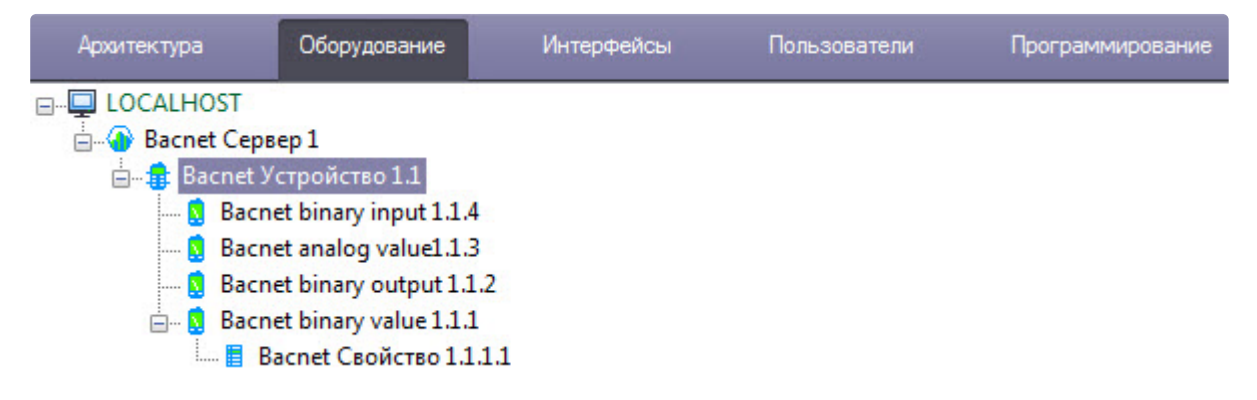

# <span id="page-6-0"></span>4.2 Настройка устройства BACnet

Устройства *BACnet* создаются автоматически при поиске устройств (см. Активация модуля интеграции BACnet Wrapper и поиск устройств BACnet) [и дополнительных настроек осуществлять не требуется](#page-5-1).

Если необходимо добавить устройство *BACnet* вручную или выполнить настройку устройства *BACnet*, то необходимо выполнить следующие действия:

1. Перейти на панель настроек объекта **Bacnet Устройство**, который создается на базе объекта **Bacnet Сервер.**

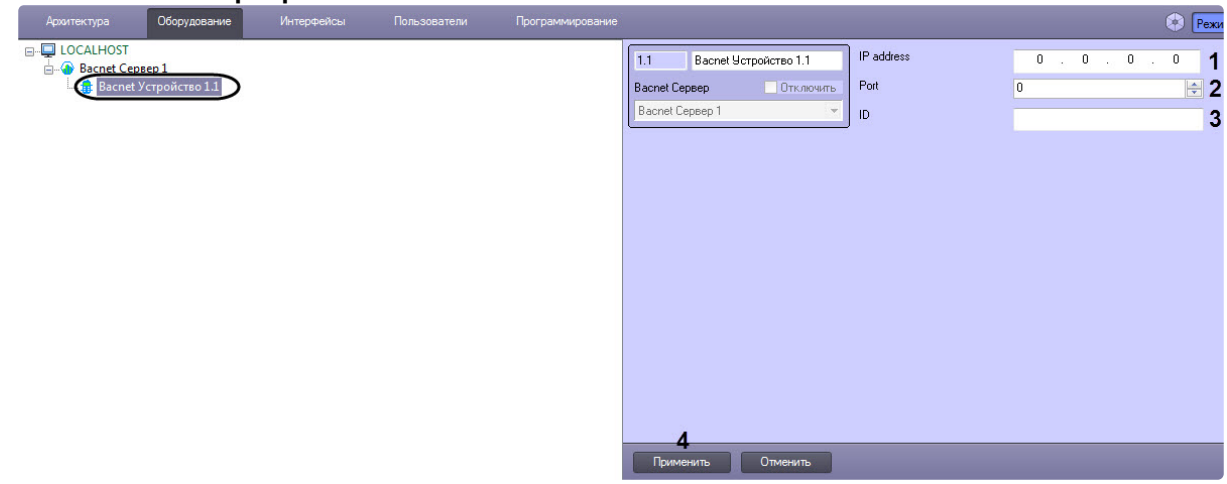

- 2. В поле **IP adress** (**1**) ввести IP-адрес устройства *BACnet.*
- 3. В поле **Port** (**2**) ввести порт устройства *BACnet.*
- 4. В поле **ID** (**3**) ввести идентификационный номер устройства *BACnet.*
- 5. Нажать на кнопку **Применить** (**4**) для сохранения изменений.

Настройка устройства *BACnet* завершена.

## <span id="page-6-1"></span>4.3 Настройка объекта BACnet

Объект *BACnet* соответствуют каналу устройств *BACnet* и создается автоматически при поиске устройств (см. [Активация модуля интеграции](#page-5-1) BACnet Wrapper и поиск устройств BACnet).

Если необходимо добавить объект *BACnet* вручную или выполнить настройку объекта *BACnet*, то необходимо выполнить следующие действия:

1. Перейти на панель настроек объекта **Bacnet Объект**, который создается на базе объекта **Bacnet Устройство**.

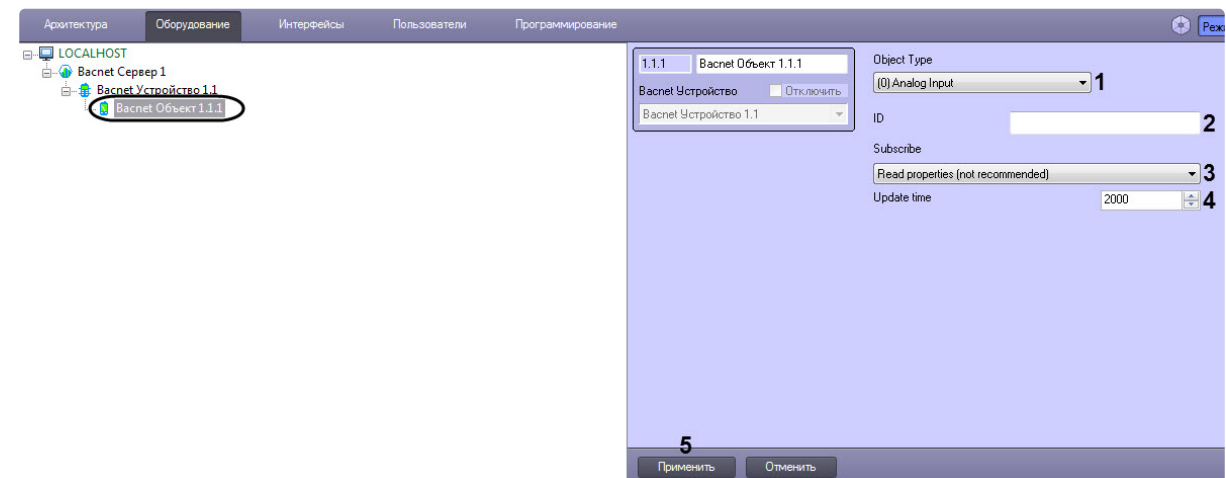

- 2. В раскрывающемся списке **Object Type** (**1**) выбрать один из типов канала.
- 3. В поле **ID** (**2**) ввести идентификационный номер канала.
- 4. В раскрывающемся списке **Subscribe** (**3**) выбрать способ наблюдения за изменением значений объекта *BACnet*:
	- a. **None** Нет подписки. Изменения параметров объекта не отслеживаются.
	- b. **Normal** Стандартный тип подписки. При изменении параметра объекта значение сразу же высылается в модуль интеграции *BACnet Wrapper*.
	- c. **Read properties (not recommended)** Чтение параметров с заданным интервалом. При выборе данного способа подписки станет доступно поле **Update time** (**4**), в котором необходимо ввести в миллисекундах период чтения параметров объекта *BACnet*.

#### **Примечание**

Способ подписки **Read properties (not recommended)** необходимо выбирать только в том случае, если не работает стандартный тип подписки.

Настройка объекта *BACnet* завершена.

## <span id="page-7-0"></span>4.4 Настройка свойства канала BACnet

Настройка свойства канала *BACnet* осуществляется следующим образом:

1. Перейти на панель настроек объекта **Bacnet Свойство**, который создается на базе объекта **Bacnet Объект**.

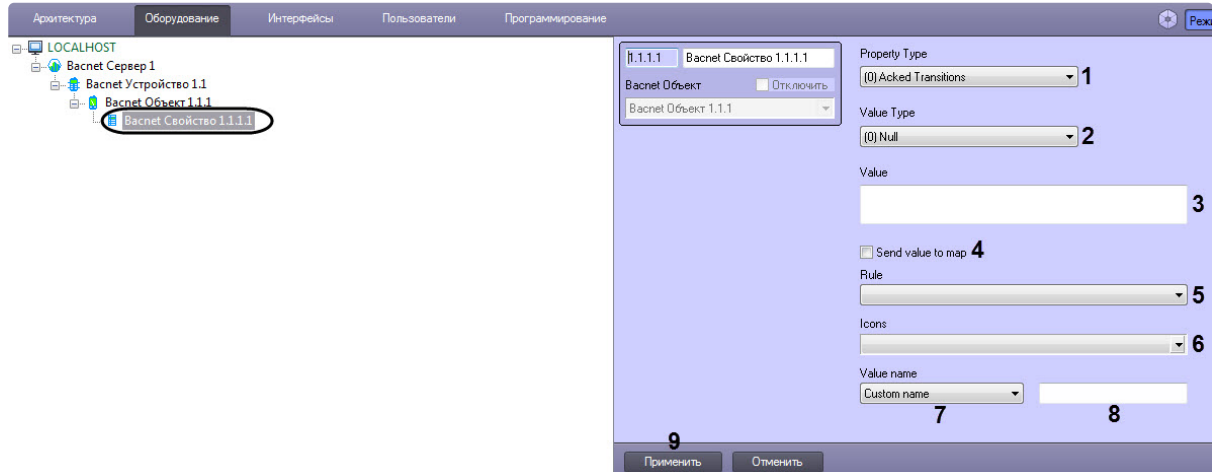

- 2. Из раскрывающегося списка **Property Type** (**1**) выбрать тип свойства, в котором передается и хранится свойство в устройстве.
- 3. Из раскрывающегося списка **Value Type** (**2**) выбрать тип данных, в котором передается и хранится свойство в устройстве.
- 4. В поле **Value** (**3**) указать значение свойства по умолчанию.
- 5. Установить флажок **Send value to map** (**4**), если необходимо отображать на карте значение свойства.
- 6. Из раскрывающегося списка **Rule** (**5**) выбрать правило для обработки значений свойств. Подробнее см. [Настройка правил для свойства](#page-8-0) BACnet.
- 7. Из раскрывающегося списка **Icons** (**6**) выбрать набор значков, которые будут использоваться для обозначения свойства на карте. Подробнее см. [Управление свойством канала](#page-15-2) BACnet на карте.
- 8. Из раскрывающегося списка **Value name** (**7**) выбрать значение, которое будет отображаться на карте при отображении свойства в текстовом виде:
	- **Value** значение свойства канала.
	- **Intellect name** имя данного объекта в ПК *Интеллект.*
	- **Custom name** пользовательское значение. При выборе **Custom name** отобразится поле (**8**), в котором необходимо ввести соответствующее значение.

#### **Примечание**

Отображение на карте будет изменено как только будет получено новое значение свойства канала.

9. Нажать на кнопку **Применить** (**9**).

Настройка свойств канала завершена.

## <span id="page-8-0"></span>4.5 Настройка правил для свойства BACnet

Правила позволяют генерировать события, изменять системные состояния или состояния индикатора в случае принятия свойством значения из определенного диапазона. Настройка правил осуществляется на панели настройки объекта **Bacnet Правило**, который создается на базе объекта **Bacnet Сервер**.

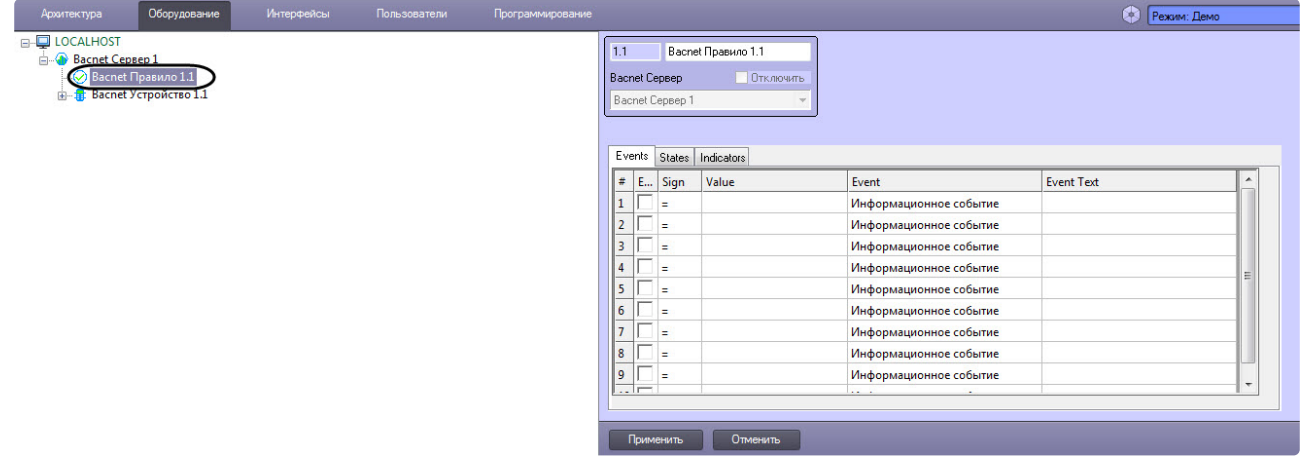

Данный объект является группой правил, в которую могут входить правила всех типов. Каждому свойству и каналу *BACnet* может быть назначена только одна группа правил.

### <span id="page-9-0"></span>4.5.1 Настройка правил генерации событий

Правила генерации событий позволяют генерировать события в случае, если значение свойства попадает в заданный интервал.

Для настройки данного правила необходимо на вкладке **Events** панели настройки объекта **Bacnet Правило** задать следующие параметры:

- 1. Установить флажок **Enable**, чтобы активировать правило.
- 2. Из раскрывающегося списка в колонке **Sign** выбрать знак, определяющий интервал. Набор распознаваемых знаков отличается для каждого поддерживаемого типа данных, см. таблицу ниже.
- 3. В колонке **Value** указать значение свойства, ограничивающее интервал. Значение должно соответствовать правилам форматирования типа данных свойства *BACNet*, для которого настраивается правило, см. [Настройка свойства канала](#page-7-0) BACnet и таблицу ниже.
- 4. Из раскрывающегося списка в колонке **Event** выбрать событие, которое будет генерироваться.
- 5. В колонке **Event text** ввести сообщение, которое будет выводиться, когда значение свойства попадает в заданный интервал.
- 6. Нажать кнопку **Применить** для сохранения изменений.

Можно задать до 10 интервалов.

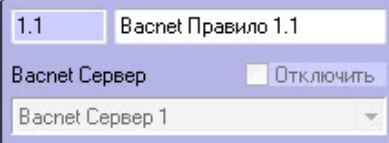

## Events States Indicators

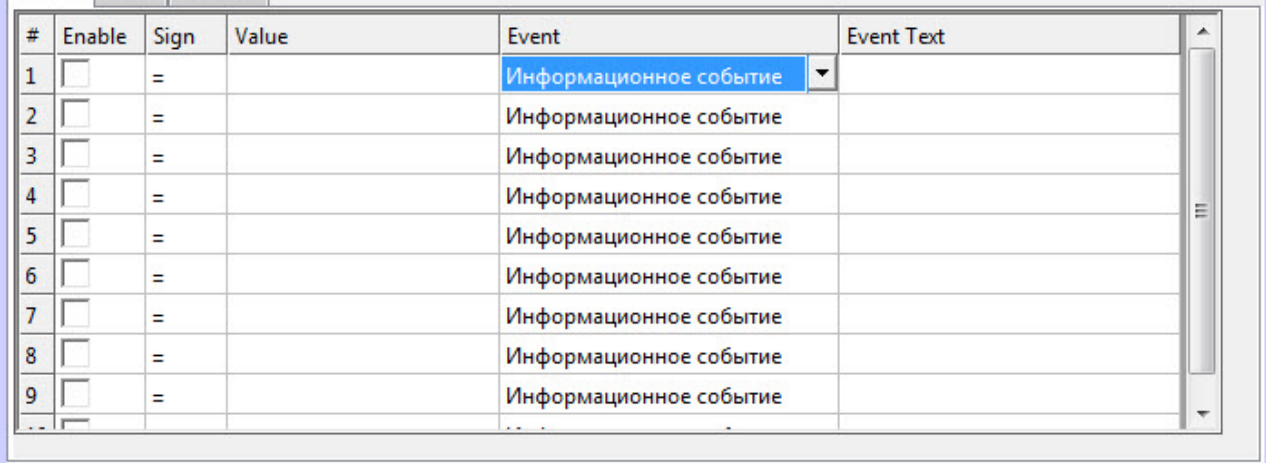

#### Отменить Применить

Знаки, доступные для различных типов данных, указаны в таблице:

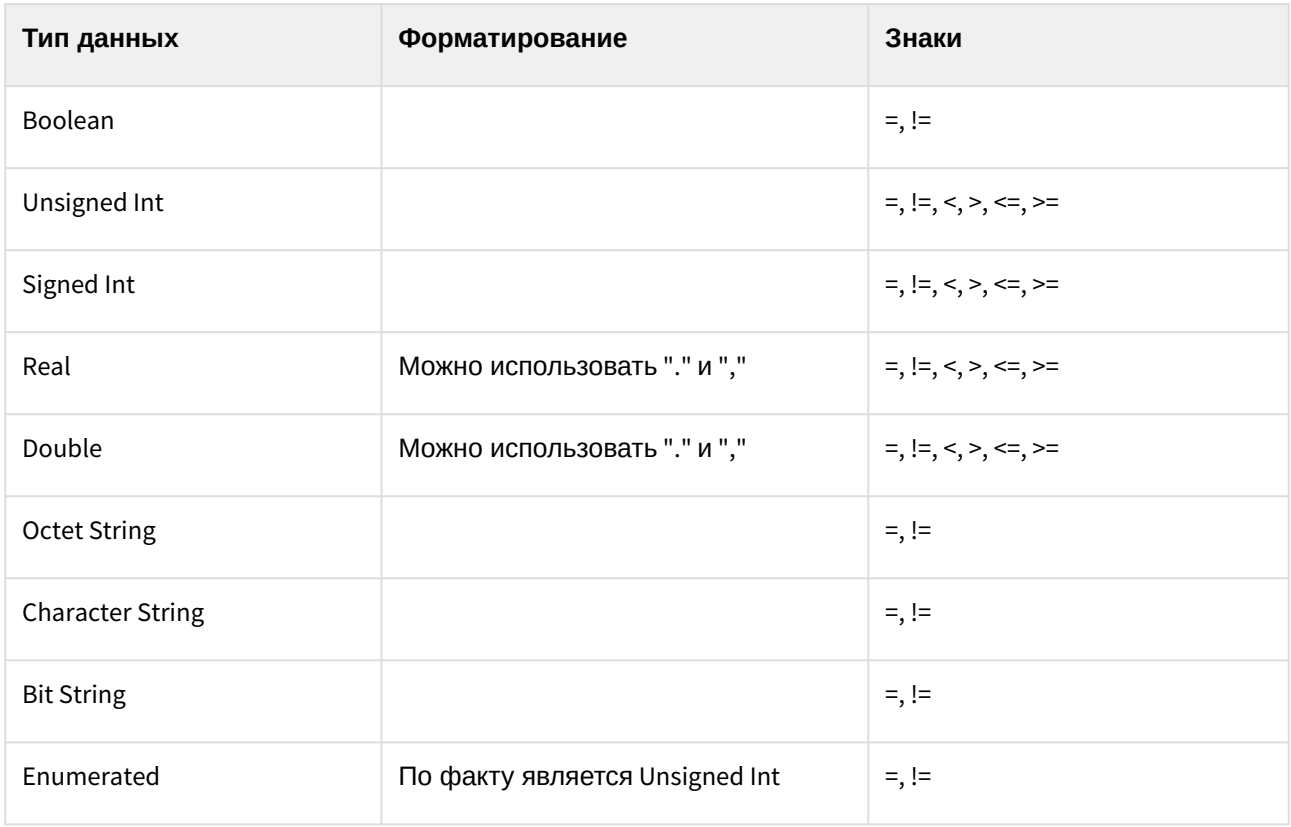

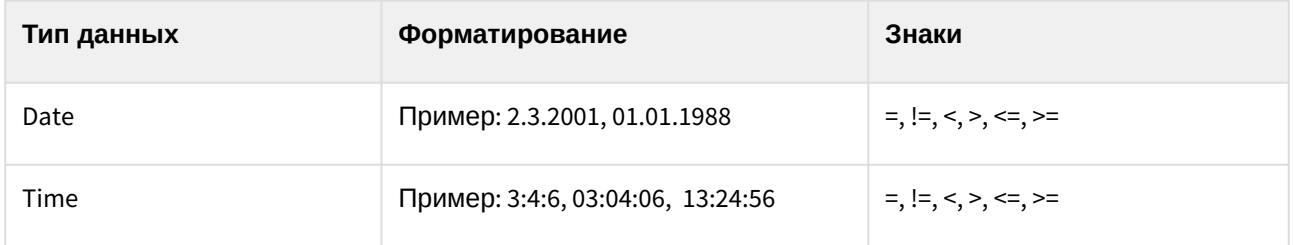

## <span id="page-11-0"></span>4.5.2 Настройка правил изменения системных состояний

Правила изменения системных состояний позволяют генерировать новые системные состояния при попадании значения свойства в определенный интервал.

Настройка данного правила осуществляется на вкладке **States** панели настройки объекта **Bacnet Правило**:

- 1. Установить флажок **Enable**, чтобы активировать правило.
- 2. Из раскрывающегося списка в колонке **Sign** выбрать знак, определяющий интервал. Набор распознаваемых знаков отличается для каждого поддерживаемого типа данных, см. таблицу в разделе [Настройка правил генерации событий](#page-9-0).
- 3. В колонке **Value** указать значение свойства, ограничивающее интервал. Значение должно соответствовать правилам форматирования типа данных свойства *BACNet*, для которого настраивается правило, см. [Настройка свойства канала](#page-7-0) BACnet.
- 4. Из раскрывающегося списка в колонке **State** выбрать состояние, которое будет генерироваться.
- 5. Нажать кнопку **Применить** для сохранения изменений.

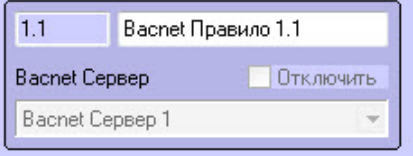

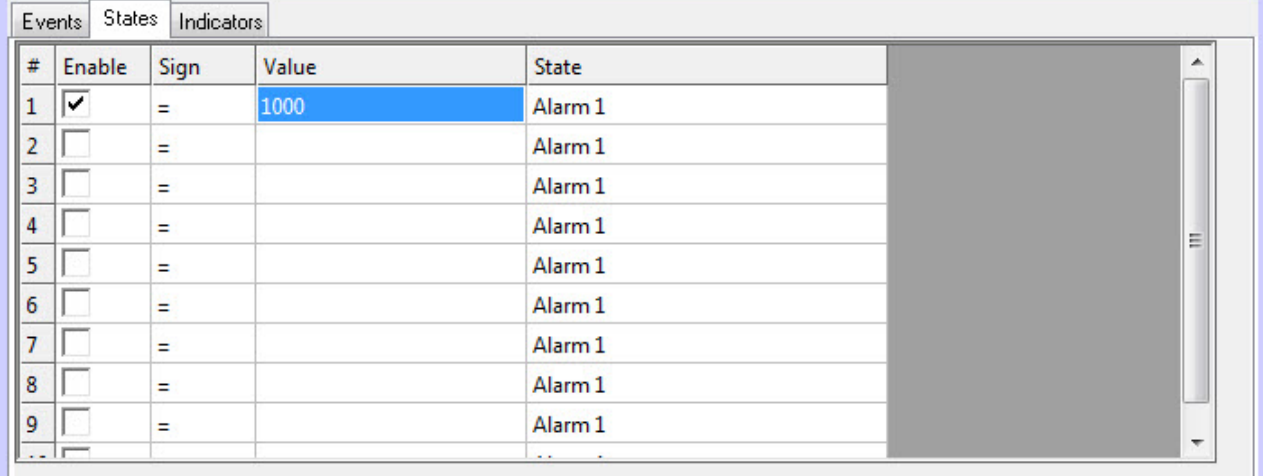

Применить

Отменить

#### <span id="page-12-0"></span>4.5.3 Назначение правил изменения состояния индикатора

Правила изменения состояния индикатора позволяют изменять индикатор объекта *BACnet* на карте при попадании значения свойства в заданный интервал.

[Индикатор и значение свойства отображаются на карте](#page-15-2) (см. Управление свойством канала BACnet на карте).

Данные правила настраиваются на вкладке **Indicators** на панели настройки объекта **Bacnet Правило**. Описание настроек приведено ниже. Можно указать не более 10 состояний индикатора.

Для настройки правила:

- 1. Установить флажок **Enable**, чтобы активировать правило.
- 2. Из раскрывающегося списка в колонке **Sign** выбрать знак, определяющий интервал. Набор распознаваемых знаков различается для различных типов данных, см таблицу ниже.
- 3. В колонке **Value** введите значение свойства, ограничивающее интервал. Значение должно отвечать типу данных свойства *BACnet*, [для которого настраивается правило](#page-7-0), см. Настройка свойства канала BACnet.

ИЛИ

В полях **Minimum value** и **Maximum value** задайте границы интервала, в которое должно попадать значение свойства.

- 4. В колонках **Red**, **Green** и **Blue** задайте цвет индикатора по модели RGB.
- 5. Нажмите кнопку **Применить** для сохранения изменений.

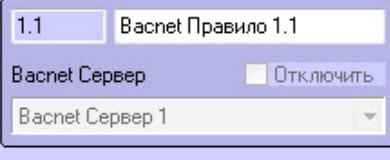

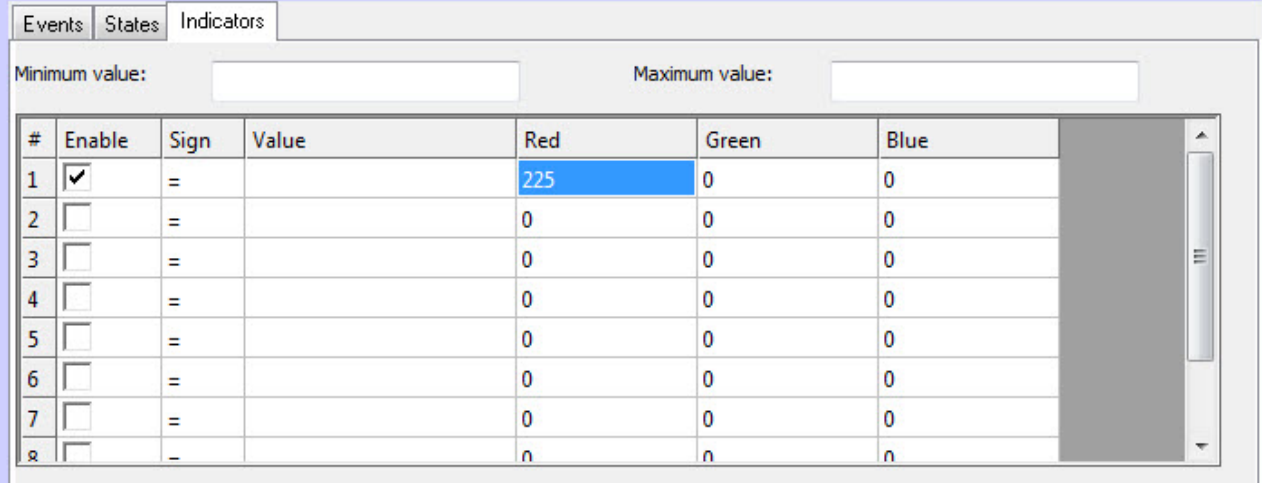

Применить

Отменить

#### **Внимание!**

Если значение свойства попадает сразу в несколько интервалов, то индикатор принимает цвет, указанный в правиле с наименьшим порядковым номером из подходящих.

Знаки, доступные для различных типов данных, указаны в таблице:

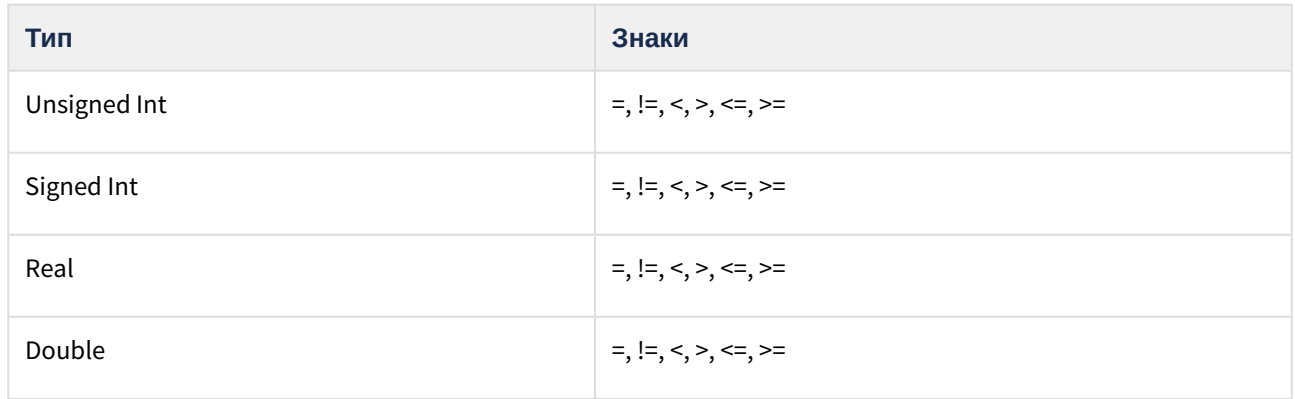

## <span id="page-13-0"></span>4.6 Настройка провайдера BACnet

Настройка провайдера *BACnet* осуществляется следующим образом:

1. Перейти на панель настроек объекта **Bacnet Провайдер**, который создается на базе

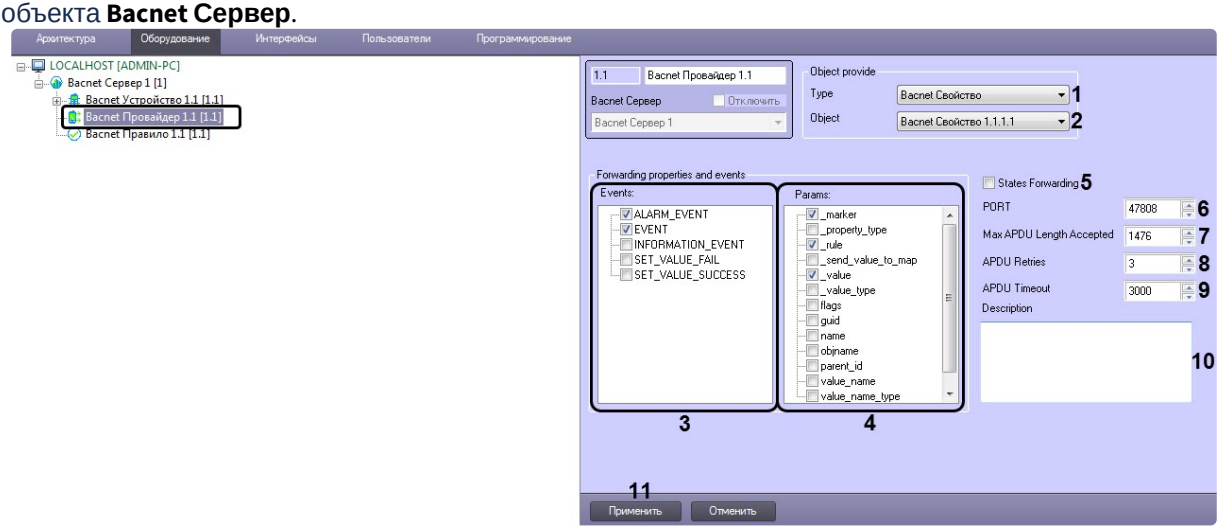

- 2. Из раскрывающегося списка **Type** (**1**) выбрать необходимый тип объекта в ПК *Интеллект*.
- 3. Из раскрывающегося списка **Object** (**2**) выбрать необходимый объект в ПК *Интеллект*.
- 4. В списке **Events** (**3**) установить флажки напротив тех событий объекта, которые необходимо пересылать.
- 5. В списке **Params** (**4**) установить флажки напротив тех параметров, которые необходимо пересылать.
- 6. Установить флажок **States Forwarding** (**5**), если необходимо включить пересылку состояний объекта ПК *Интеллект*.
- 7. В поле **PORT** (**6**) ввести порт внутри сети BACnet.
- 8. В поле **Max APDU Length Accepted** (**7**) ввести максимальное количество октетов (восьми двоичных разрядов) в зависимости от типа соединения (Bacnet IP, Bacnet MS/TP и т.д.).
- 9. В поле **APDU Retries** (**8**) ввести количество попыток получения событий и/или параметров от объекта при их неуспешном запросе.
- 10. В поле **APDU Timeout** (**9**) ввести промежуток времени в миллисекундах, через который будет выполнена попытка повторного запроса, если предыдущая попытка была неуспешной. Также данное время задает период опроса COV.

#### **Примечание**

COV – это COV Subscriptions, т.е. подписки на объекты BACnet устройства, в данном случае это подписка на объект ПК *Интеллект.* Сервер BACnet ожидает уведомления о возникновении событий и/или изменении параметров объекта ПК *Интеллект* для их дальнейшей пересылки.

11. В поле **Description** (**10**), если необходимо, ввести произвольное описание пересылаемых данных.

12. Нажать кнопку **Применить** (**11**) для сохранения изменений.

Настройка провайдера *BACnet* завершена.

# <span id="page-15-0"></span>5 Работа с модулем интеграции BACnet Wrapper

## <span id="page-15-1"></span>5.1 Общая информация о работе с модулем интеграции BACnet Wrapper

События от устройств *BACnet* попадают в *Протокол событий.*

Значок и индикатор состояния, а также значение параметра или канала *BACnet* можно отображать на карте.

Сведения по настройке интерфейсных объектов **Протокол событий** и **Карта** приведены в документе *Программный комплекс Интеллект. Руководство Администратора*.

Работа с интерфейсными объектами **Протокол событий** и **Карта** подробно описана в документе *Программный комплекс Интеллект. Руководство Оператора*.

Существует возможность настроить реакции на какие-либо значения элементов с помощью скриптов и макрокоманд. Работа со скриптами и макрокомандами описана в документах *Программный комплекс Интеллект. Руководство по программированию* и *Программный комплекс Интеллект. Руководство по программированию (JScript).*

#### **Примечание.**

Актуальные версии всех указанных документов можно найти в хранилище документации — [Репозиторий документации](https://docs.itvgroup.ru/confluence/pages/viewpage.action?pageId=84353171) ITV.

## <span id="page-15-2"></span>5.2 Управление свойством канала BACnet на карте

Управление свойством канала *BACnet* осуществляется в интерактивном окне **Карта** с использованием функционального меню объекта **Bacnet Свойство**.

#### **Васлет Свойство 1.1.1.1 [1.1.1.1]**

Показать последние события

Установить значение

Команды для управления свойством канала *BACnet* описаны в таблице:

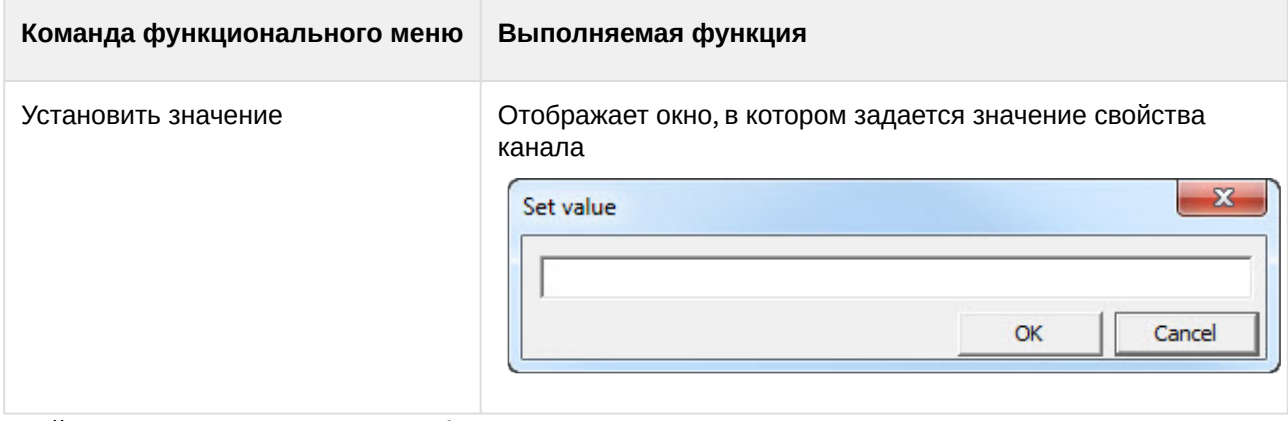

Свойство каналов *BACnet* можно добавлять на карту в следующих видах:

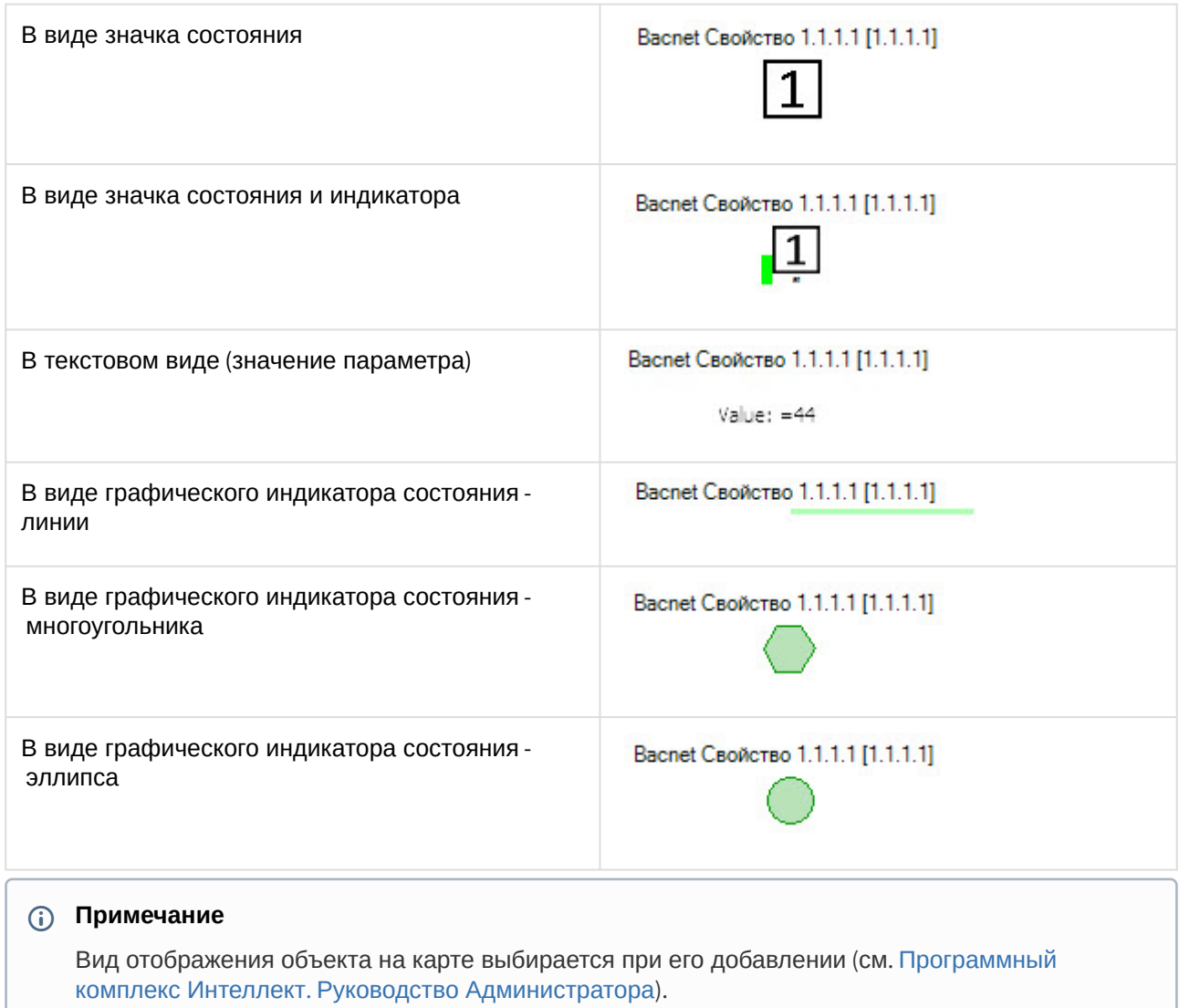